## Public Interactive Maps

## **Search**

## Search

**Overview:** The address tool bar enables the user to search address and Lot Plans. It can be located on the bottom of the map window.

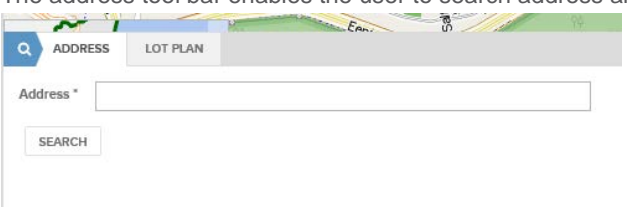

**NOOSA COUNG** 

The user can start typing the address in the address bar and it will prompt with different address results.

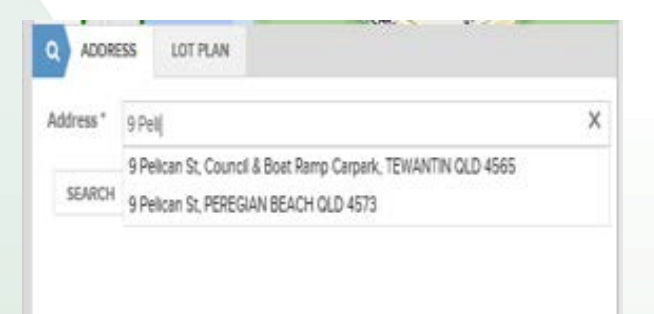

The user can search for a lot and registered plan number. Select LOT PLAN tab and start typing the property lot number and registered plan number (no space) in the field provided.

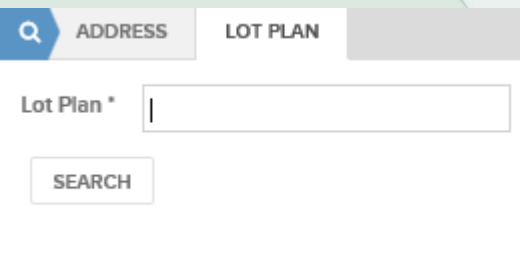

NOOSA COUNCIL

**PO Box 141** TEWANTIN QLD 4565

P. (07) 5329 6500 F. (07) 5329 6501

mail@noosa.qld.gov.au www.noosa.qld.gov.au

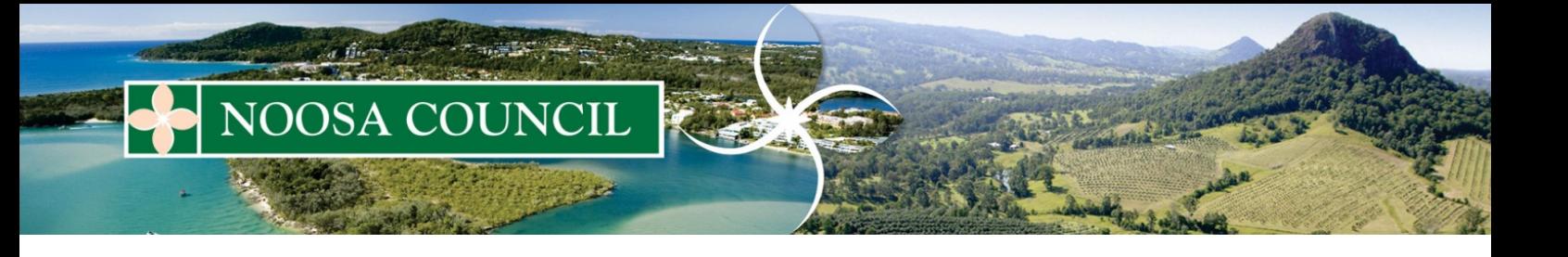

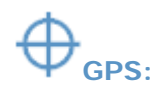

The user can search your current location by GPS.

This tool allows you to pin point the map at your current location, providing you are viewing Interactive Maps on a GPS enabled device. Click the left mouse button on the tool to activate it. This action toggles the GPS on. The map will then pan to your current location and display the GPS location on the map e.g. the image below. To turn the GPS off simply click the left mouse button on the tool to de-activate it.

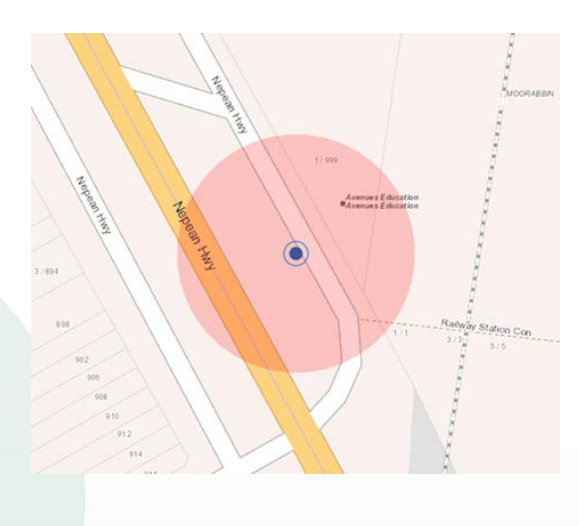

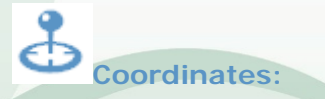

This tool is used to retrieve the coordinate at the point specified. Click the left mouse button on the tool to activate it. Click on the location that you would like to retrieve the coordinate for. This tool will return coordinate information in the same projection as that configured for the Map Window. The information is returned in a pop-up window. Alternatively the coordinates of the current position of the mouse pointer can be viewed in the bottom left corner of the application window.

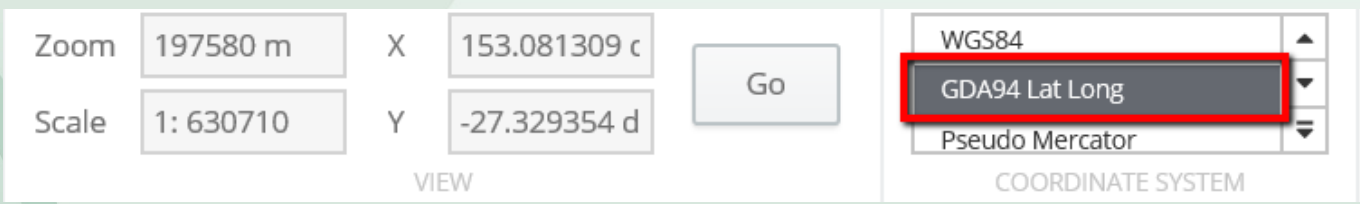

NOOSA COUNCIL

**PO Box 141** TEWANTIN QLD 4565 P. (07) 5329 6500 F. (07) 5329 6501

mail@noosa.qld.gov.au www.noosa.qld.gov.au